# **Release Notes**

# Analyst ®

Software Version 1.6.3 HotFix 2

### **Issues Fixed in the Analyst® 1.6.3 HotFix 2**

**The diverter valve did not execute the last switch position programmed in the method for the 3200 series of instruments**

The MIL3004 firmware resolves an issue with the 3200 series of instruments where the last switch programmed for the integrated diverter valve would not be executed. (AN-743)

#### **The acquisition batch was not completely acquired if the diverter valve was used**

Intermittently, on the 3200 series of instruments, batches that used *Scheduled* MRM™ algorithm and MRM methods would not be completely acquired if the diverter valve was used. (AN-745)

#### *Scheduled* **MRM™ algorithm and MRM data sensitivity was not comparable**

When *Scheduled* MRM™ algorithm methods with many transitions were run on API 3200™ or 3200 QTRAP® systems, occasionally lower than expected sensitivity was observed. The sensitivity is now comparable between the *Scheduled* MRM™ algorithm data and MRM data for all of the transitions when the same dwell times from the *Scheduled* MRM™ algorithm experiment are used in the MRM experiment. (AN-752)

#### **Analyst 1.6.3 Patch for Negative CE Issue**

If an IDA polarity experiment used a negative CE, then the actual CE value was written as a positive value. When this data was used by the LibraryView™ software or LibrarySearch in the Analyst® software, the search failed because spectra with incorrect CE values were added to the library. The issue has been fixed and this patch functionality is included in the Analyst 1.6.3 HoFix 2. (AN-422).

The Analyst® 1.6.3 HotFix 2 includes the issues fixed in the Analyst® 1.6.3 HotFix 1.

### **Where to Get Help**

#### **Other Documentation**

- Analyst® 1.6.3 Software *Release Notes*
- Analyst® 1.6.3 Software *Installation Guide*
- Analyst®1.6.3 HotFix 1 *Release Notes*

#### **Support**

- [sciex.com/request-support](https://sciex.com/request-support)
- [sciex.com/contact-us](https://sciex.com/about-us/contact-us)

## **Requirements**

### **Processing Requirements**

Analyst® 1.6.3 software

### **Acquisition Requirements**

Analyst® 1.6.3 software

- **Note:** The Analyst® 1.6.3 HotFix 2 can be installed over the Analyst® 1.6.3 Software and Analyst® 1.6.3 HotFix 1.
	- If the Analyst<sup>®</sup> 1.6.3 HotFix 1 is installed on the computer, then this HotFix installer removes the HotFix silently.
	- If Analyst<sup>®</sup> 1.6.3 Patch for Negative CE Issue is installed on the computer, then this HotFix installer removes the patch silently.

# **Supported Equipment**

Analyst® 1.6.3 HotFix 2 is compatible with the Windows 7 (32- or 64-bit) operating system.

## **Firmware Updates**

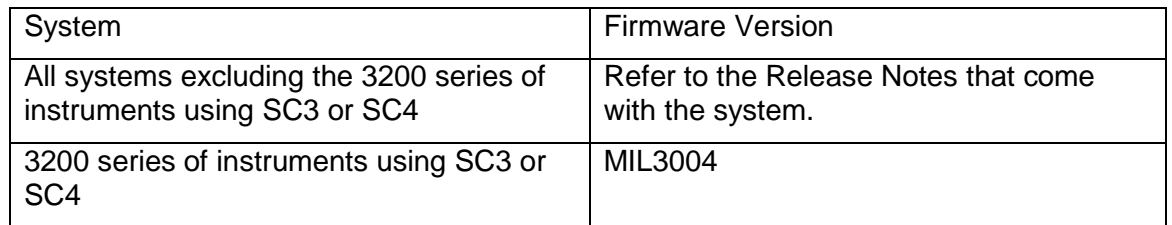

# **Install the Software**

- 1. Download Analyst®1.6.3 HotFix 2
- 2. Deactivate the hardware profile and then close the Analyst® software.
- 3. Double-click **setup.exe** file and then follow the on-screen instructions.

### **Update the Firmware**

After installing the HotFix, use the ConfigUpdater.exe program to update the system firmware on the API 3200™ and 3200 QTRAP® systems that are using SC3 or SC4.

Tip: The ConfigUpdater.exe can also be started from the shortcut Start > All Programs > Sciex > Analyst

**Note:** On the Windows 7 (32-bit) operating systems, the ConfigUpdater.exe file is located in the C:\Program Files\Analyst\Firmware\ConfigUpdater folder.

On the Windows 7 (64-bit) operating system, the ConfigUpdater.exe file is located in the C:\Program Files (x86)\Analyst\Firmware\ConfigUpdater folder.

- 1. Double-click **ConfigUpdater.exe**.
- 2. Select the **GPIB Interface**.

The ConfigUpdater program opens and identifies the new firmware version to be installed.

**Note**: The ConfigUpdater utility will reset the mass spectrometer system controller. This is normal and is required by the update process.

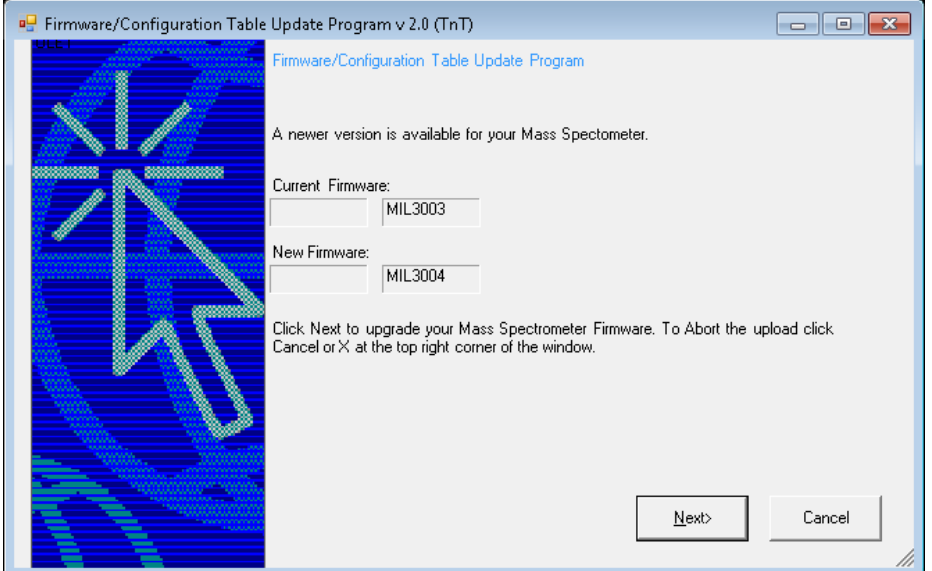

3. Click **Next** and then **wait for 10 minutes**.

If during the firmware upgrade process, the ConfigUpdater becomes unresponsive, **wait until the upgrade is complete** before clicking any buttons

4. When the firmware upgrade is **partially done**, the following message is shown. **Do not click OK until the 10 minutes indicated in step 3 have elapsed.**

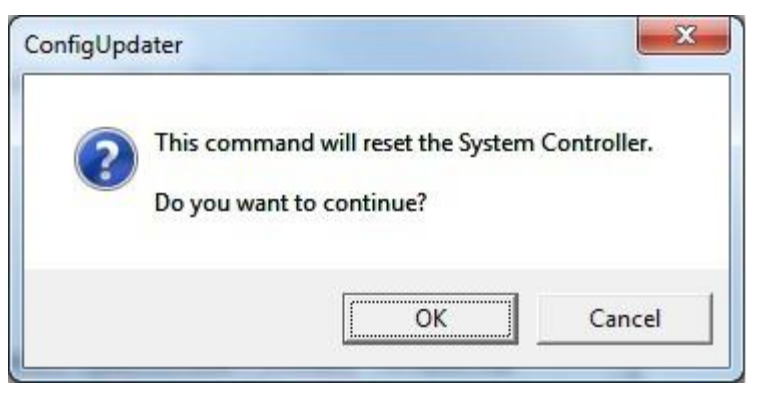

5. Click **OK**.

The mass spectrometer is reset. The firmware upgrade is complete and the ConfigUpdater verifies that the Firmware Configuration Table is the latest.

6. Click **Cancel** to exit the ConfigUpdater program.

### **Updated files**

The Analyst® 1.6.3 HotFix 2 installs the following files as determined by the operating system of the host computer:

#### *Windows 7 (32-bit) operating system:*

In the *C:\Program Files\Analyst\bin* folder, the following files are updated:

- DDMSMassSpec.dll
- QuantRT.ocx

In the C:\Program Files\Analyst\Firmware folder, the following file is installed:

• MIL3004

In the *C:\Program Files\Analyst\Firmware\ConfigUpdater* folder, the following files are installed:

- ConfigUpdater.exe
- AxInterop.InetCtlsObjects.dll
- AxInterop.MSCommLib.dll
- AxInterop.MSFlexGridLib.dll
- AxInterop.MSWinsockLib.dll
- ConfigUpdater.exe.config
- ConfigUpdater.pdb
- ConfigUpdater.xml
- Interop.ComctlLib.dll
- Interop.InetCtlsObjects.dll
- Interop.MSCommLib.dll
- Interop.MSFlexGridLib.dll
- Interop.MSWinsockLib.dll
- Interop.Scripting.dll
- UpdateConfig.ini

In the *C:\Program File \Analyst\Help* folder, the following file is installed:

• Analyst 1.6.3 HotFix 2 Release Notes.pdf

### *Windows 7 (64-bit) operating system:*

In the *C:\Program Files (x86)\Analyst\bin* folder, the following files are updated:

- DDMSMassSpec.dll
- QuantRT.ocx

In the *C:\Program Files\Analyst\Firmware folder*, the following file is installed:

• MIL3004

In the *C:\Program Files (x86)\Analyst\Firmware\ConfigUpdater* folder, the following files are installed:

- ConfigUpdater.exe
- AxInterop.InetCtlsObjects.dll
- AxInterop.MSCommLib.dll
- AxInterop.MSFlexGridLib.dll
- AxInterop.MSWinsockLib.dll
- ConfigUpdater.exe.config
- ConfigUpdater.pdb
- ConfigUpdater.xml
- Interop.ComctlLib.dll
- Interop.InetCtlsObjects.dll
- Interop.MSCommLib.dll
- Interop.MSFlexGridLib.dll
- Interop.MSWinsockLib.dll
- Interop.Scripting.dll
- UpdateConfig.ini

In the *C:\Program File (x86)\Analyst\Help* folder, the following file is installed:

• Analyst 1.6.3 HotFix 2.pdf

Additionally, shortcuts to the Release Notes and ConfigUpdater are placed under:

• Start > All Programs > Sciex > Analyst

# **Remove the HotFix**

- 1. Deactivate the hardware profile and then close the Analyst® software.
- 2. Open Control Panel and then click **Programs and Features**.
- 3. Select Analyst® 1.6.3 HotFix 2 from the list and then click **Uninstall**.

Analyst<sup>®</sup> 1.6.3 HotFix 2 is removed from the program list. The Analyst 1.6.3 HotFix 2 Release Notes.pdf file and ConfigUpdater folder are also removed.

The QuantRT.ocx and DDMSMassSpec.dll files are reverted to the Analyst 1.6.3 version.

Removing the Analyst® 1.6.3 HotFix 2 does not automatically downgrade the firmware to the previous version. To revert the firmware on the system, contact a Field Service Employee.

# **Known Issues and Limitations**

None

This document is provided to customers who have purchased SCIEX equipment to use in the operation of such SCIEX equipment. This document is copyright protected and any reproduction of this document or any part of this document is strictly prohibited, except as SCIEX may authorize in writing.

Software that may be described in this document is furnished under a license agreement. It is against the law to copy, modify, or distribute the software on any medium, except as specifically allowed in the license agreement. Furthermore, the license agreement may prohibit the software from being disassembled, reverse engineered, or decompiled for any purpose. Warranties are as stated therein.

Portions of this document may make reference to other manufacturers and/or their products, which may contain parts whose names are registered as trademarks and/or function as trademarks of their respective owners. Any such use is intended only to designate those manufacturers' products as supplied by SCIEX for incorporation into its equipment and does not imply any right and/or license to use or permit others to use such manufacturers' and/or their product names as trademarks.

SCIEX warranties are limited to those express warranties provided at the time of sale or license of its products and are SCIEX's sole and exclusive representations, warranties, and obligations. SCIEX makes no other warranty of any kind whatsoever, expressed or implied, including without limitation, warranties of merchantability or fitness for a particular purpose, whether arising from a statute or otherwise in law or from a course of dealing or usage of trade, all of which are expressly disclaimed, and assumes no responsibility or contingent liability, including indirect or consequential damages, for any use by the purchaser or for any adverse circumstances arising therefrom.

#### **For research use only. Not for use in diagnostic procedures.**

AB Sciex is doing business as SCIEX.

The trademarks mentioned herein are the property of AB Sciex Pte. Ltd. or their respective owners.

AB SCIEX™ is being used under license. © 2017 AB Sciex

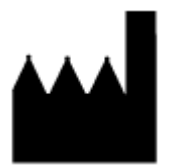

AB Sciex Pte. Ltd. Blk 33, #04-06 Marsiling Ind Estate Road 3 Woodlands Central Indus. Estate SINGAPORE 739256

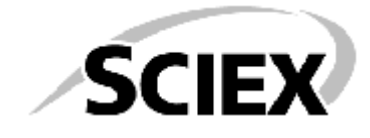